## Change Job: Extending a Temporary Worker's End Date

This job aid details **how to extend a Temporary or Fixed Term Worker's End Date**. Temporary and Fixed Term are Worker Subtypes, or "Employee Types". There are several Employee Types:

| Туре       | Definition                                                                                                    |
|------------|----------------------------------------------------------------------------------------------------|
| Fixed Term | A person with a contract of employment which is due to end when a specified fixed end date is<br>reached; extension possible if contract allows.                               |
| Intern     | A person who works to gain professional work experience. Employment has an estimated end date; limited to 1 year with possibility of extension. (Excludes Resident Physicians) |
| Regular    | A person who is permanently employed who does not have a fixed end date.                                                                                                    |
| Temporary  | A person employed for a particular period of time or for a special project. Employment has an estimated end date; limited to 1 year with possibility of extension.             |

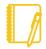

**NOTE: Do you have a delegate?** Change job is a process that is available for delegation. That means a delegate can initiate a change job transaction. However, certain subprocesses, such as Propose Compensation Change, will still route to you as the manager for you to take action and/or approve.

## PROCESSING THE CHANGE JOB

- 1. Log into Workday. On your home screen, select your **My Team Management** application.
- 2. On the right-hand side, you can see the **Staffing Actions** menu. Select the first option: **Transfer, Promote, or Change Job**.

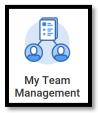

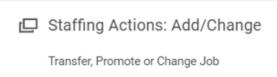

 At this point, identify the worker by typing their name in the box and hitting Enter then clicking OK.

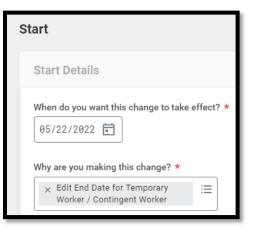

- 4. Select an Effective Date of the beginning of the pay period.
- 5. Select Data Change > Edit End Date for Temporary Worker / Contingent Worker as the reason.
- The other fields on this screen will stay the same. However, pay special attention to be sure the data is accurate. To proceed to the additional screens, click Start.
- 7. Take a moment to review the Job and Location screens using the Next button. While nothing else typically changes when extending a temporary worker's end date, review carefully to be sure the data is accurate.

Geisinger

## Change Job: Extending a Temporary Worker's End Date

- On the bottom of the Details screen, update the End Employment Date to the estimated end date.
- 9. Click Next.
- 10. On the Organizations screen, confirm or update the company, cost center, region, (and if applicable) grant. While nothing else typically changes when Extending a Temporary Worker's End Date, be sure the data is accurate.

| Job Classifications<br>Additional Job Classifications<br>(empty) |
|------------------------------------------------------------------|
|                                                                  |
| (empty)                                                          |
|                                                                  |
| Administrative                                                   |
|                                                                  |
|                                                                  |
| nd Employment Date * 10/31/2022 💼                                |
|                                                                  |

- 11. Click Next.
- 12. The last screen, **Summary**, allows you to review all the information to confirm its accuracy. If you need to make a correction, click on the section you need to correct and make the edit. When you have finished reviewing, click **Submit. You will have no further tasks for this process.**

It is important to note that employment will not automatically end on the End Employment Date that is entered. A <u>Termination</u> must still be entered for the worker. The End Employment Date field represents an **anticipated date**, and it will automatically populate into the Termination screen for you when you start the termination action in Workday.

## WHAT ABOUT THE WORKER?

Your worker will not receive any inbox tasks as part of this Change Job process.

However please be sure to **encourage them to log into their Workday account** frequently to ensure they do not miss any other tasks.

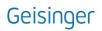